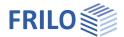

# Steel Angle Connection SWA+

### Table of contents

| Application options           | 2  |
|-------------------------------|----|
| Calculation bases             | 3  |
| Input                         | 4  |
| Basic parameters              | 6  |
| System                        | 6  |
| Material                      | 7  |
| Notch in the secondary beam   | 7  |
| Angle                         | 7  |
| Bolts                         | 8  |
| Bolt arrangement              | 9  |
| Loading                       | 10 |
| Design                        | 11 |
| Output                        | 12 |
| Interfaces/connected programs | 12 |

### Basic documentation - overview

In addition to the individual program manuals, you will find basic explanations on the operation of the programs on our homepage <a href="www.frilo.com">www.frilo.com</a> in the Campus-download-section.

Tip: To go back - e.g. after a link to another chapter/document - in the PDF use the key combination "ALT" + "Left direction key".

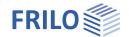

### **Application options**

The SWA+ program is used to design hinged beam angle connections in steel construction. The angle connection can be entered with or without a notch. The notch can be arranged either on one or both sides.

#### Standards

- DIN EN 1993
- ÖNORM EN 1993

#### Wizard

After starting the program, the first thing that appears is the Wizard. With the help of the Wizard, the entries necessary for the verification can be made quickly and easily. The basic inputs defined in this way can then be easily modified and supplemented using the graphic-interactive input.

### System

With the program, the connection of a secondary beam to a main beam can be designed using angles with and without beam notch. The secondary beam can be connected to the main beam in the middle, flush with the top edge or bottom edge, or in a user-defined manner by the user. Depending on the connection configuration, the notch on the secondary support can be arranged at the top, bottom or on both sides.

#### **Cross-sections**

### Carrier-sections

- I-section as standard section (HEA, HEB, IPE etc.)
- I-sections custom
- Flat steel as a standard section
- Flat steel custom

#### **Angle**

Equal-leg and unequal-leg angle as standard cross-section or as custom cross-section

### Loading

- Design internal force from shear force Vzd
- Input of several design internal force combinations possible

#### **Fasteners**

Different bolts can be selected for the main beam and the secondary beam.

- Bolts (black bolts and fitted bolts Schrauben)
- Sizes: M12, M16, M20, M22, M24, M27, M30, M36
- Strength classes: 4.6, 5.6, 8.8, 10.9

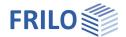

#### Material

The material can be chosen differently for the main beam, secondary beam and angle.

The following materials are available to choose from:

- structural steel (S235, S275, S355, S450)
- annealed structural steel (S275N S460N)
- thermo structural steel (S275M S460M)
- weatherproof structural steel (S235W S355W)
- creep resistant steel (S460Q S460QL1)
- hollow section warm (S235H S355H)
- hollow section warm N (S275NH S460NH)
- custom steel type

#### Verifications

The program provides all the necessary verifications according to the selected design standard:

- Verification of bolts in shear
- Verification of bearing (main beam, secondary beam, angle)
- Verification against block tearing
- Verfication of contact pressure
- Verification of notch of the secondary beam
- Cross-sectional verification angle

### Output

The results can be output in the output document in a clear short form, in detail or custom, depending on the selection made.

### Calculation bases

### **DIN EN 1993**

The basis for calculating the connection is the procedures of DIN EN 1993-1-8.

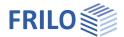

Page 4

### Input

### The Wizard

The Wizard is displayed by default when creating a new item - it can also be switched off if necessary (option in the lower part of the window).

The necessary entries for a simple system can be made in the <u>Wizard</u>. The basic system created in this way can then be easily modified and supplemented using the graphic-interactive input.

Input options in the Wizard:

- Cross-section/section of the main beam
- Cross-section/section and vertical distance of the secondary beam. u1 = custom distance.
- Geometry of the notch of the secondary beam
- Cross section/section of the angle as well as length of the angle section in the connection area, leg length and arrangement (uw = user-defined position).
- Internal force Vzd (design value of the shear force at the cut face of the bar).

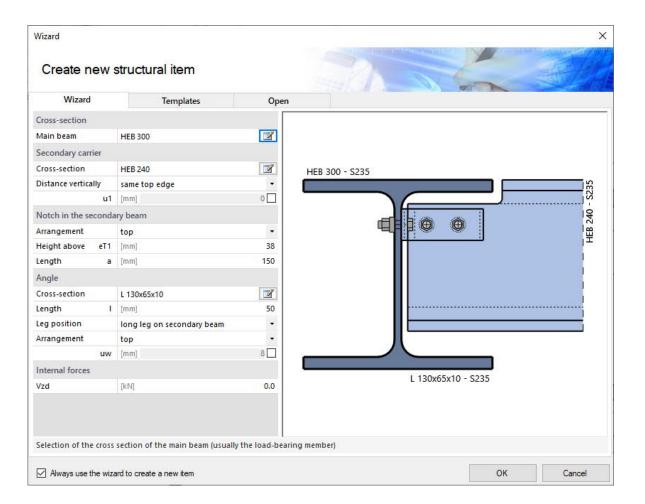

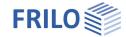

### Interactive graphics

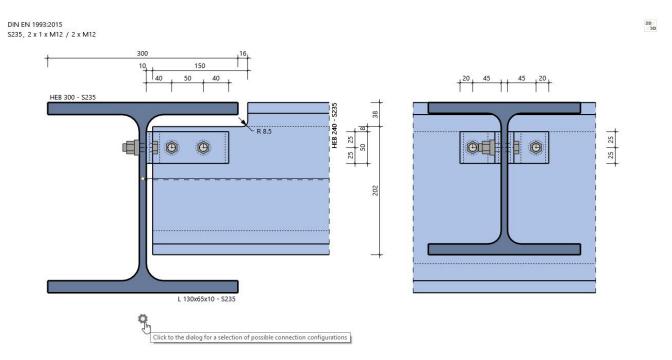

You can make the entries either in the left menu or directly in the graphic (click on objects or use the right mouse button).

Please read the "Interactive graphics" chapter in the operating principles.

- Click on the individual members (beams, bolts, load arrow, etc.) to display the appropriate parameter dialog.
- You can make changes to the dimensions directly in the dimension chains.
- The text links (top left) are also interactive.

### Gear symbol: suggestion function for the system

Click the gear icon to display the suggestion dialog. You can then choose between various predefined connection variants, which are based on the connections according to the DSTV ring binder type IW "Hinged angle connections". In the SELECTION menu item, you are offered possible connection variants to choose from via the drop-down menu. The angle geometry, the length of the angle and the number of bolts including bolt size are displayed.

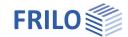

### Basic parameters

Here you select the design standard:

- DIN EN 1993
- ÖNORM EN 1993

Note:

In the case of Eurocodes, reference is also made to the respective national appendix when the national version of the European

standards is stated.

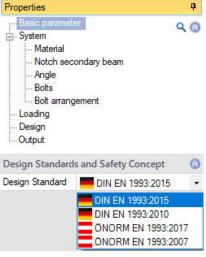

### System

Under System the entries for the main and secondary beams, notches, angles, bolts and material are made. You can use the icons <a>IIII</a> to call up the respective input dialog as a separate dialog. Alternatively, the input fields are displayed directly in the left column using the submenu items (Material, Notch, etc.).

### System

Main beam

Call up the section selection for the beam ( ) - see document Cross-Section Selection-PLUS and Application options – Cross-Sections

### Secondary beam

Cross-section

Call up the section selection for the secondary beam ( ) - see document Cross-Section Selection-PLUS.

Distance vertically

Quick selection to set the distance from the top edge of the main beam to the top edge of the secondary

- same top edge
- in the middle

- same bottom edge or

- user-defined distance (tick u1)

Gap width bridge

Gap between the web main beam and the web secondary beam

### Remarks

Calling up the Remarks editor. The remarks are listed in the output in the system data.

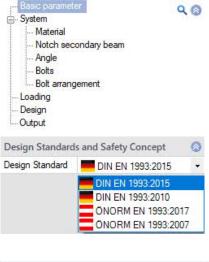

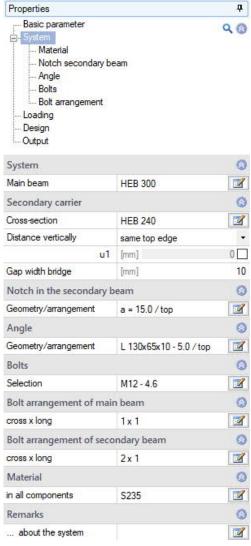

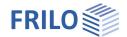

### Material

or differently for each member. You have the option to specify the type of steel and depending on this the steel quality can be defined. You can also display the characteristics of the material. There is also the option of user-defined entry of the steel grade. In this case, the characteristic values can be defined yourself.

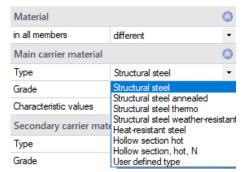

top

eT1 [mm]

Flame cut

38

150

with hole

[mm]

Notch in the secondary beam

Arrangement

Radius flame cut

Execution

Clearance

Length

Height above

### Notch in the secondary beam

Arrangement Definition of a notch in the secondary beam and its arrangement. Depending on the

configuration, the notch can only be arranged at the top

or bottom or on both sides.

Execution The notch can be carried out with drilling (diameter

entry) or flame cut (radius entry).

Radius flame cut Sets the radius of the flame cut in the notch. The usual

value is 8.5 mm.

Clearance The minimum value for the gap between the chord of

the main beam and the chord of the secondary beam

must be specified.

Height top/bottom Defines the height of the notch on the top or bottom chord of the secondary beam

Length Specifies the length a of the notch

Angle

Cross-section Selection of the angle section and definition of the

arrangement. Use the icon I to call up the input

dialog. See Cross-Section Selection-PLUS.

Leg position Specifies whether the long or short leg is connected to

the secondary beam.

Arrangement at the lowest possible distance from the

top edge of the secondary beam or in the middle of the

bar axis of the secondary beam or user-defined distance (tick uw).

Length Length of the angle section in the connection area.

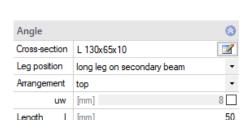

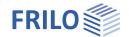

### **Bolts**

Selection of bolts for the connections to the main and secondary beams. Use the icon to call up the input dialog.

In the connections 
The bolts can either be identical in all connections or

different in the main and secondary beams. When selecting "Different": The input dialog can be called up for each bolt using the icon ...

You can choose from bolt sizes M12 to M36 with strength classes 4.6 to 10.9. The bolt can be chosen as a black bolt or as a fitted bolt. You can choose whether the thread or the shaft of the screw is in the shear gap. After entering the screw type, the hole diameter used is set to the nominal hole diameter of the respective screw size. This can be customized.

| Bolts                                                                   |                   |                         | @                     |
|-------------------------------------------------------------------------|-------------------|-------------------------|-----------------------|
| in the connections                                                      |                   | identical               | •                     |
| Screw                                                                   |                   |                         | <b>②</b>              |
| Name                                                                    |                   | M12                     | •                     |
| Strength class                                                          |                   | 4.6                     | •                     |
| Screw type                                                              |                   | Black bolt              | •                     |
| Shearjoint                                                              |                   | Thread in shear joint 💌 |                       |
| Hole diameter                                                           | d0                | [mm]                    | 13.0                  |
|                                                                         |                   |                         |                       |
| Screw characteristics                                                   |                   |                         |                       |
| Screw characteristics<br>Tensile strength                               | fub               | [N/mm²]                 | 400.0                 |
| Delett characteristics                                                  | fub<br>fyb        | [N/mm <sup>2</sup> ]    | 400.0<br>240.0        |
| Tensile strength                                                        | fyb               |                         |                       |
| Tensile strength Yield strength                                         | fyb               | [N/mm²]                 | 240.0                 |
| Tensile strength Yield strength Thread diameter of the s                | fyb               | [N/mm²]<br>[mm]         | 240.0<br>12.0         |
| Tensile strength Yield strength Thread diameter of the s Shaft diameter | fyb<br>crew<br>ds | [N/mm²]<br>[mm]<br>[mm] | 240.0<br>12.0<br>12.0 |

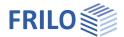

### Bolt arrangement

The bolt arrangement can be selected differently on the main and secondary beams.

### Screw arrangement main / secondary beam

Cross x long Enter the bolt arrangement transversely in the

sense transverse to the main stress and longitudinal in the direction of the main stress. Use the icon of the call up the input dialog. The number of bolts can then be entered, separated into the transverse and longitudinal directions.

Furthermore, the bolt spacing can be specified.

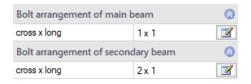

Page 9

### Bolt arrangement input dialog:

Rows Number of bolts within a row
e1,i Edge distance in longitudinal direction
e2,i Edge distance in transverse direction
p1 Hole spacing in longitudinal direction
p2 Hole spacing in transverse direction
Bolts per row Number of bolts within a row

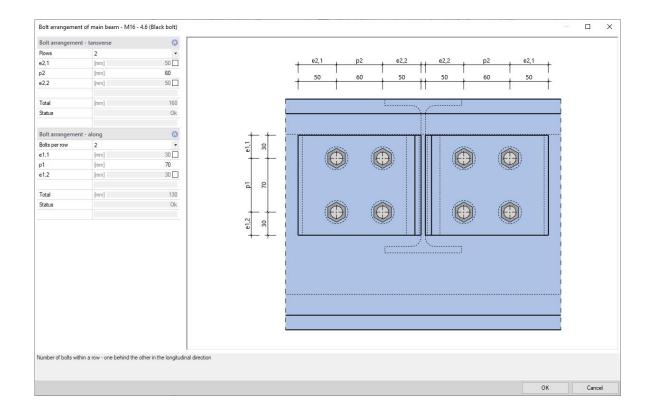

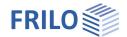

### Loading

The input is made via the design value of the shear force Vzd. It is possible to define several load case combinations for the design.

You can make the entries directly in the left menu - see basic operating instructions-plus - <u>Table Entry</u> or via the Load Case Combinations tab (under the graphics window).

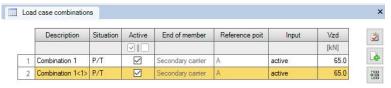

You can assign the description in a user-defined manner.

The following design situations for the load combination are available:

P/T: persistent/transient design situation

A: accidental design situation

AE: seismic design situation

Active Sets the status of the load case combination active/inactive.

Vzd Design value of the shear force at the cut face of the bar.

You can also restrict the display of the load case combinations using the load case combinations symbol in the top menu bar.

#### Remarks

Calling up the  $\underline{\text{Remarks editor}}.$  The remarks are listed in the output in the chapter Loading.

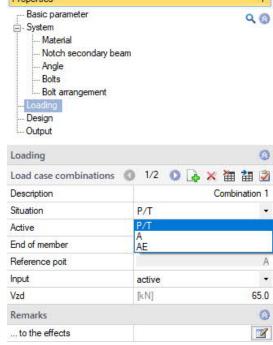

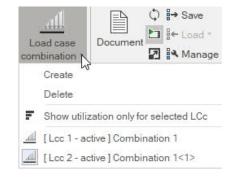

Page 10

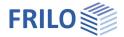

## Design

If "Auto" is set to off (click on the icon to switch), you must start the calculation using the "Calculate" icon in the top menu bar. If "Auto" is set to on, the calculation is carried out automatically with every change.

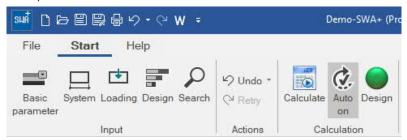

### Remarks

Calling up the  $\underline{\text{Remarks editor}}$ . The remarks are listed in the output with the results.

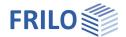

### Output

Use the "Document" tab to switch to the display of the output.

See also:

### **Output and printing**

The scope of output can be selected using the options offered.

### Interfaces/connected programs

You can transfer the system to the  $\underline{\text{Fin Plate SFB+}}$  program using the Connected Programs icon in the top menu bar.

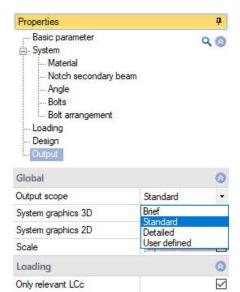

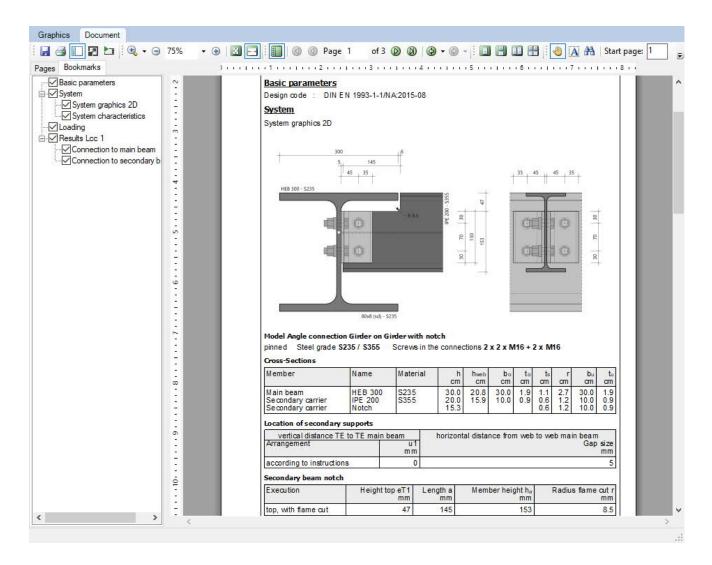